Cleber Reis

## **SketchUp Pro 8 Aprenda a Modelar com SketchUp**

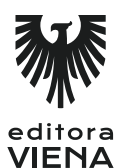

1ª edição Bauru /SP Editora Viena 2014

# Sumário

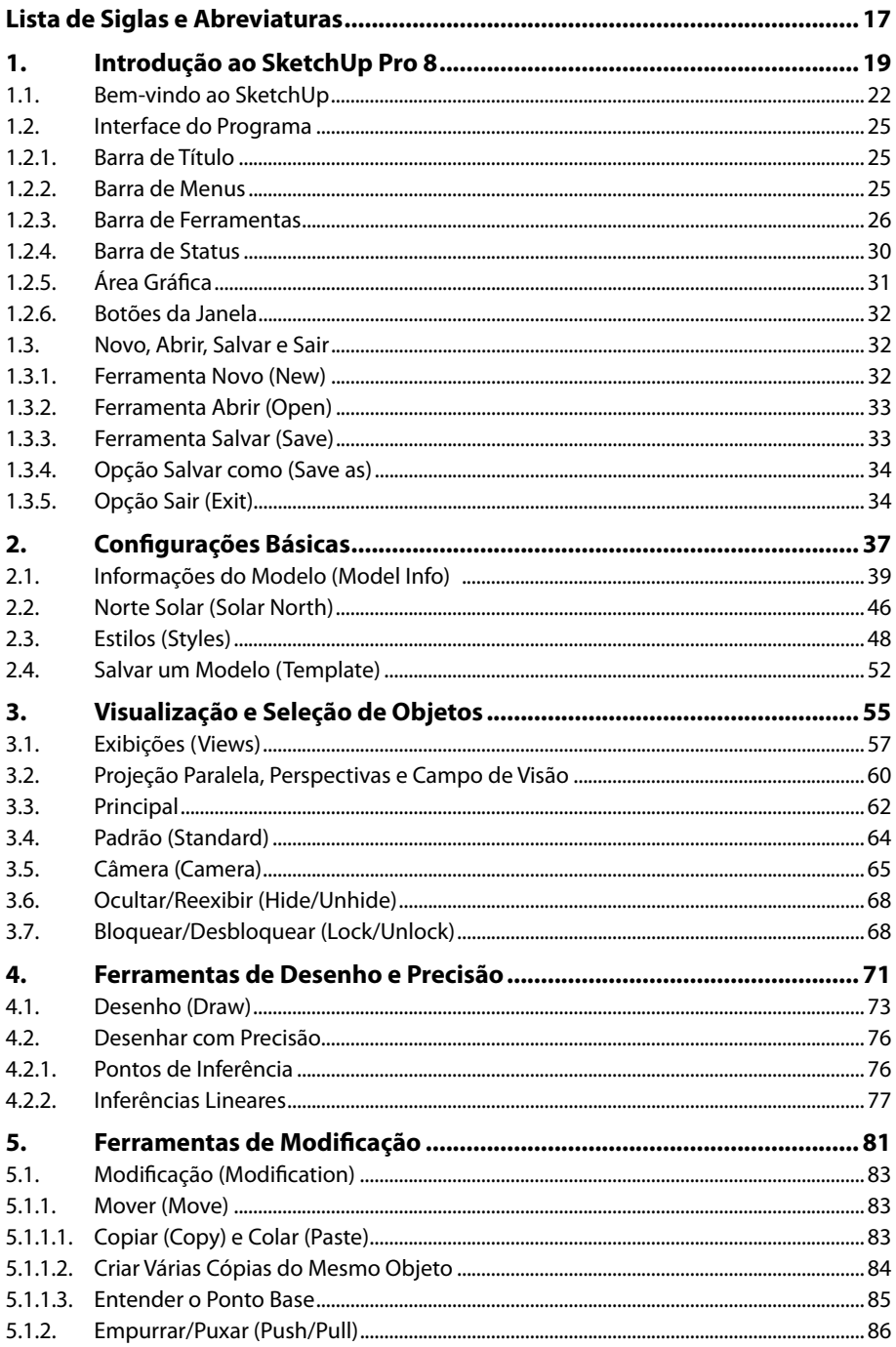

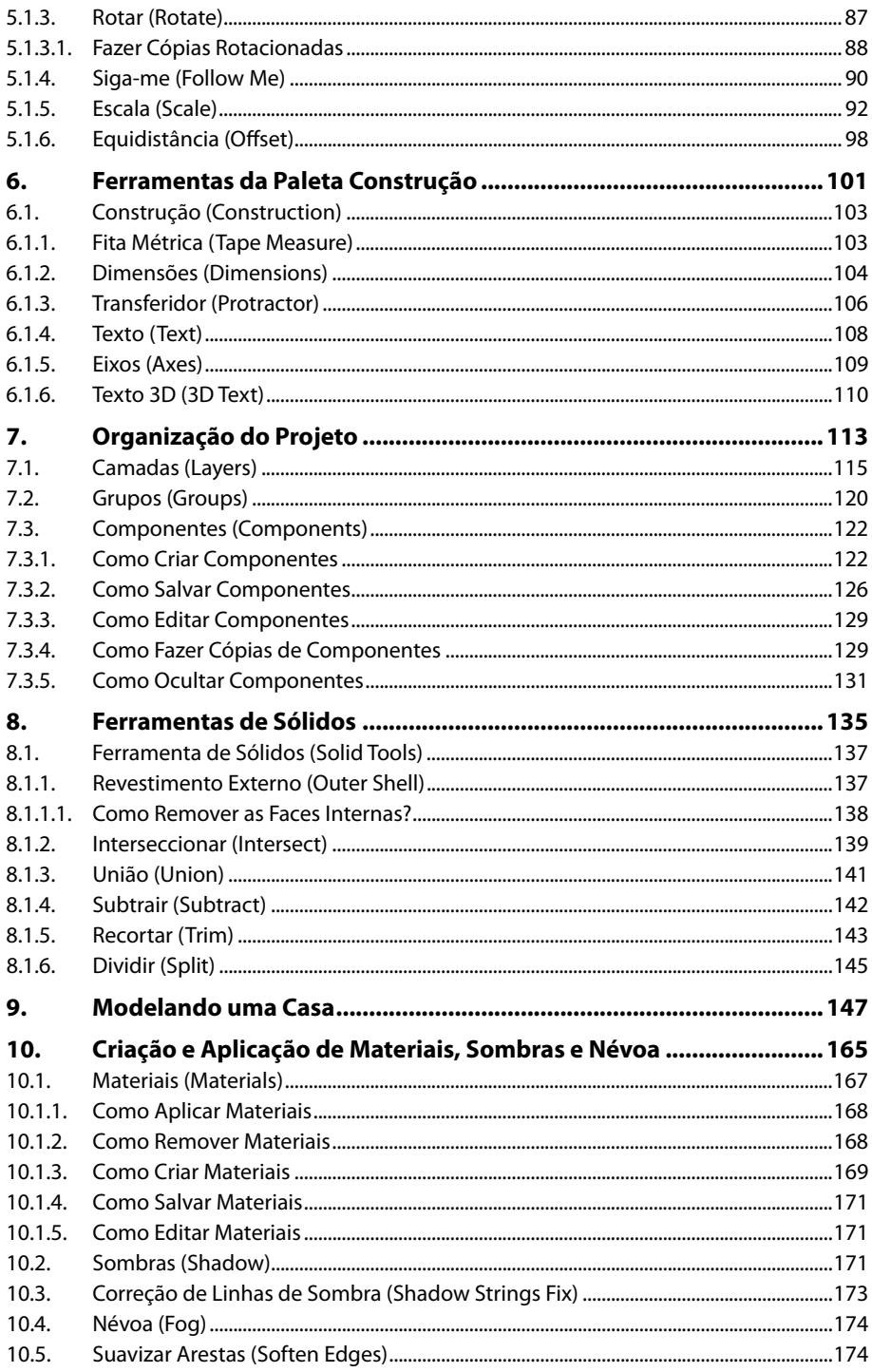

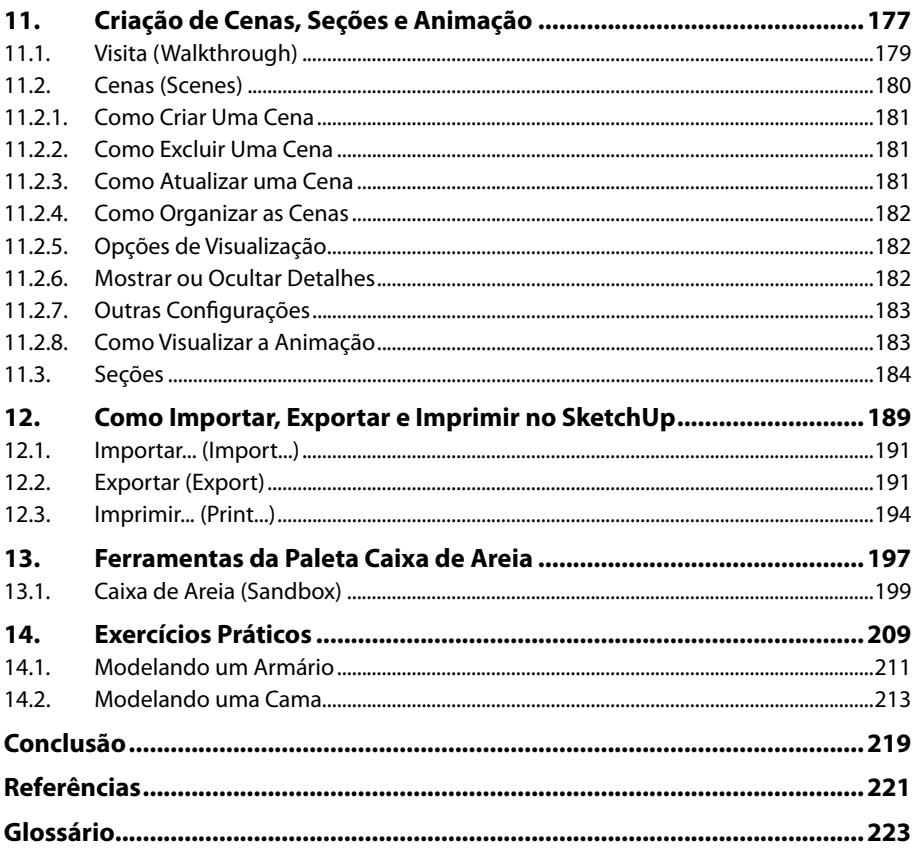

16 SKETCHUP PRO 8

## Lista de Siglas e Abreviaturas

CAD \_\_\_\_\_\_\_\_\_\_\_\_\_\_\_ Computer Aided Design (Desenho Orientado por  $\overline{Computador}$ .

18 SKETCHUP PRO 8

# **1** Introdução ao SketchUp Pro 8

#### **1.1. Bem-vindo ao SketchUp**

#### **1.2. Interface do Programa**

#### 1.2.1. Barra de Título

- 1.2.2. Barra de Menus
- 1.2.3. Barra de Ferramentas
- 1.2.4. Barra de Status
- 1.2.5. Área Gráfica
- 1.2.6. Botões da Janela

#### **1.3. Novo, Abrir, Salvar e Sair**

- 1.3.1. Ferramenta Novo (New)
- 1.3.2. Ferramenta Abrir (Open)
- 1.3.3. Ferramenta Salvar (Save)
- 1.3.4. Opção Salvar como (Save as)
- 1.3.5. Opção Sair (Exit)

SketchUp Pro 8 SketchUp Pro 8

## **1. Introdução ao SketchUp Pro 8**

Entre os softwares de modelagem 3D existentes no mercado, está o **SketchUp**, desenvolvido para arquitetos, engenheiros, designer de interiores e outros profissionais que trabalham com modelagem tridimensional.

O **SketchUp** possui uma interface intuitiva e muito fácil de usar tanto por leigos quanto por profissionais. Se comparado com outros softwares de modelagem tridimensional, é mais simples, mas isso não significa ser inferior ou superior aos outros programas, mas sim possuir ferramentas que somadas à sua criatividade fazem com que o programa não perca em nada para os softwares de CAD (Computer Aided Design), que significa desenho orientado por computador.

Em 2012, a Trimble, empresa especializada em soluções para posicionamento, comprou da Google o **SketchUp,** garantindo que a versão gratuita do software estaria disponível para os usuários.

O **SketchUp** apresenta duas versões, a Pro, para uso profissional, e a gratuita, para uso doméstico/pessoal.

Neste livro, trabalharemos os recursos da versão Pro do **SketchUp 8**, mas, se você usa a gratuita, conseguirá acompanhar as lições, porém, com as respectivas limitações. Ao finalizar a leitura deste livro, você será capaz de criar um projeto tridimensional completo.

Deixe-se envolver pela modelagem 3D com o **SketchUp** e aproveite as dicas dadas aqui para tornar-se um profissional de sucesso.

Neste capítulo, nos familiarizaremos com o **SketchUp Pro 8**. Conheceremos a interface do programa, onde localizar as barras de ferramentas e as opções para abrir, salvar e/ou fechar um arquivo.

## **1.1. Bem-vindo ao SketchUp**

Ao abrir o **SketchUp Pro 8** pela primeira vez, uma janela de boas-vindas aparecerá.

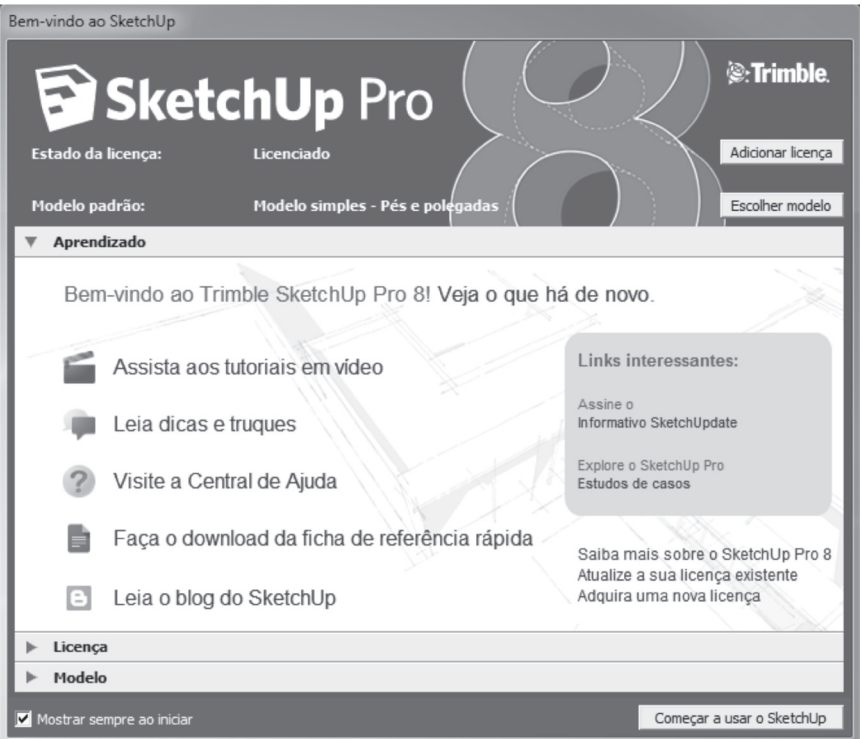

Nessa janela, você encontrará informações como:

**• Estado da licença (Licensing Status):** Em que é possível não apenas adicionar uma licença ao clicar em **Adicionar licença** (**Add Licence**), mas também encontrar o estado da licença.

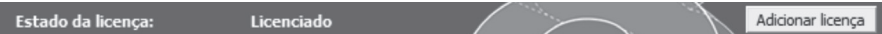

**• Modelo padrão (Default Template)**: No qual se pode selecionar um modelo para trabalhar. Ao clicar em **Escolher modelo** (**Choose Template**), uma janela abrirá com as seguintes opções de modelos:

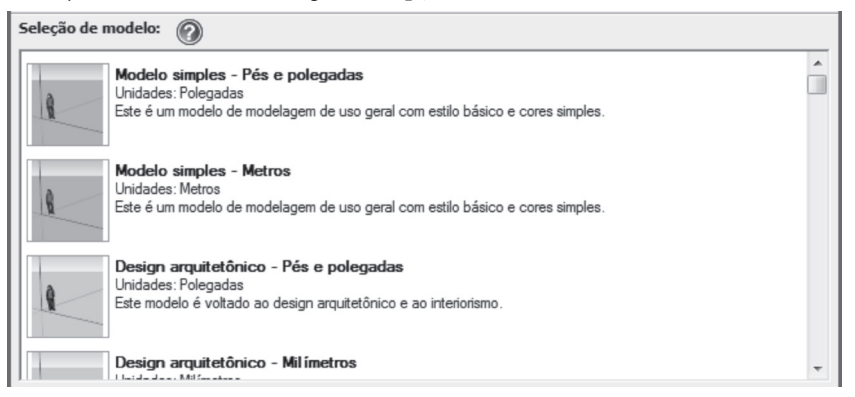

- **• Modelo simples:** Pés e polegadas (Simple Template Feet and Inches).
- **Modelo simples:** Metros (Simple Template Meters).
- **• Design arquitetônico:** Pés e polegadas (Architectural Design Feet and Inches).
- **• Design arquitetônico:** Milímetros (Architectural Design Milimeters).
- **Modelagem para o Google Earth:** Pés e polegadas (Google Earth) Modeling – Feet and Inches).
- **Modelagem para o Google Earth:** Metros (Google Earth Modeling Meters).
- **• Engenharia:** Pés (Engineering Feet).
- **• Engenharia:** Metros (Engineering Meters).
- **• Design de produtos e marcenaria:** Polegadas (Product Design and Woodworking – Inches).
- **• Design de produtos e marcenaria:** Milímetros (Product Design and Woodworking – Milimeters).
- **• Visualização de planta:** Pés e polegadas (Plan View Feet and Inches).
- **• Visualização de planta:** Metros (Plan View Meters).
- **• Modelo de treinamento inicial:** Polegadas (Beginning Training Template – Inches).
- **Modelo de treinamento inicial:** Metros (Beginning Training Template – Meters).

*Observação: Um modelo ou template é um arquivo vazio com uma ou mais configurações definidas, como unidades de comprimento, precisão, geolocalização, configurações de texto, etc.*

- **• Aprendizado (Learn):** Onde estão listadas as novidades do **SketchUp**.
- **• Licença (License)**: Onde se encontram os detalhes de sua licença. Para ter acesso a essas informações, clique em **Licença** (**License**).

 $\blacktriangleright$  Licença

**• Modelo (Template)**: Em que se pode selecionar um modelo existente. No capítulo 2 deste livro, aprenderemos a criar e salvar arquivos modelos ou templates.

Para começar a usar o **SketchUp**, escolha um modelo (template), como vimos anteriormente, e clique em **Começar a usar o SketchUp** (**Start using SketchUp**) na parte inferior da janela de boas-vindas.

Mostrar sempre ao iniciar

Começar a usar o SketchUp

*Observação: Se você não quiser que a janela de boas-vindas seja exibida toda vez que abrir o programa, antes de clicar em Começar a usar o SketchUp (Start using SketchUp), desmarque a opção Mostrar sempre ao iniciar (Always show on startup), que aparece do lado esquerdo.*

Se a janela de boas-vindas não aparecer ao iniciar o **SketchUp**, você poderá abri-la usando a da **Barra de menus**.

Na **Barra de menus**, clique em **Ajuda** (**Help**) e, em seguida, clique em **Bem-vindo ao SketchUp** (**Welcome to SketchUp**).

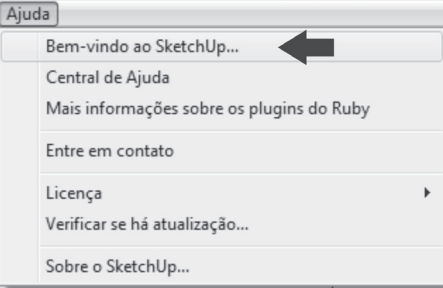

## **1.2. Interface do Programa**

Ao clicar no botão **Começar a usar o SketchUp** (**Start using SketchUp**), será exibida a seguinte tela:

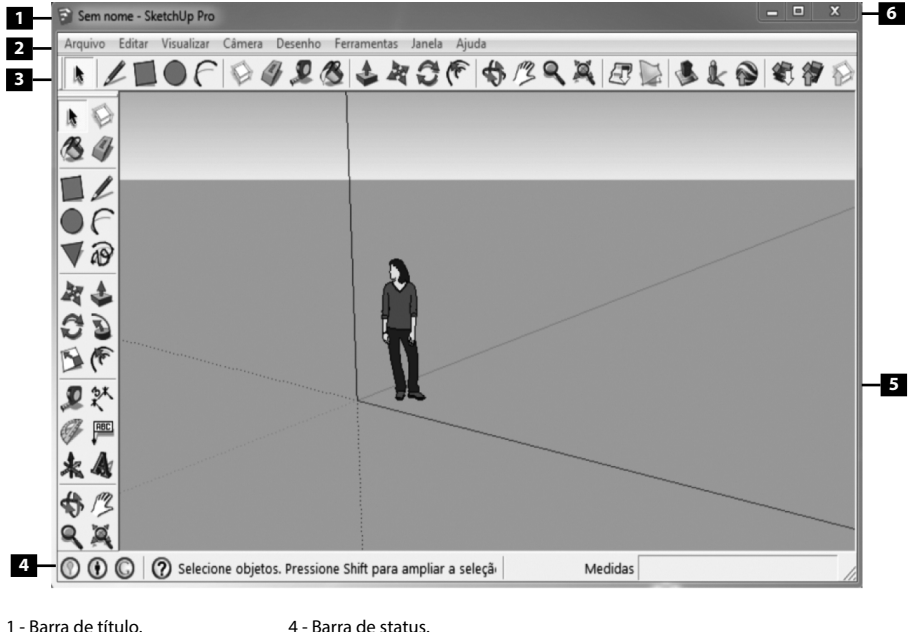

- 2 Barra de menus. 4 - Barra de status. 5 - Área gráfica.
- 3 Barra de ferramentas. 6 - Botões da janela.

## **1.2.1. Barra de Título**

O nome do arquivo aberto ou em uso é exibido na **Barra de título**. Caso o arquivo ainda não tenha sido salvo no computador, no lugar do nome aparecerá **Sem nome** (**Untitled**).

Ao salvar o arquivo, a barra de título passa a exibir o nome dele.

### **1.2.2. Barra de Menus**

A **Barra de menus**, localizada abaixo da **Barra de título**, exibe a maioria das ferramentas do **SketchUp**. Os menus são: **Arquivo** (**File**), **Editar** (**Edit**), **Visualizar**  (**View**), **Câmera** (**Camera**), **Desenho** (**Draw**), **Ferramentas** (**Tools**), **Janela** (**Window**) e **Ajuda** (**Help**).

Para ter acesso à janela suspensa de cada menu, você deve clicar em cima do nome do menu ou pressionar a tecla <**Alt**> e depois digitar a letra que aparece sublinhada no nome do menu, e na sequência escolher a opção desejada.

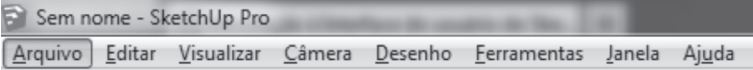

Outra forma de abrir o menu é pressionar a tecla <**Alt**> e, em seguida, usar as setas do teclado para a direita, para a esquerda, para cima ou para baixo ( $\rightarrow \leftrightarrow \rightarrow$ ), e pressionar <**Enter**> ao encontrar a opção desejada.

#### **1.2.3. Barra de Ferramentas**

A **Barra de ferramentas** do **SketchUp** contém diversas paletas. Cada qual tem um nome e reúne um grupo lógico de ferramentas. Por exemplo, dentro da paleta **Desenho** (**Draw**), encontram-se as ferramentas necessárias para criar o seu desenho, como retângulo, linha, círculo, arco, polígono e desenho à mão livre. Esta e outras paletas serão estudadas nos próximos capítulos com mais detalhes.

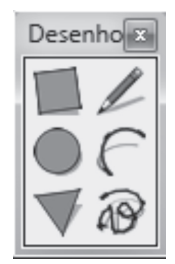

As paletas podem ser arrastadas para a parte superior, inferior, esquerda ou direita da **Área gráfica**, ou ainda podem ficar flutuantes em qualquer lugar da tela.

*Dica: Algumas paletas se ajustam melhor na parte superior ou inferior da tela, outras do lado direito ou esquerdo.*

Para visualizar as barras de ferramentas do **SketchUp**:

**1.** Na **Barra de menus**, clique em **Visualizar** (**View**) e depois em **Barra de ferramentas** (**Toolbars**);

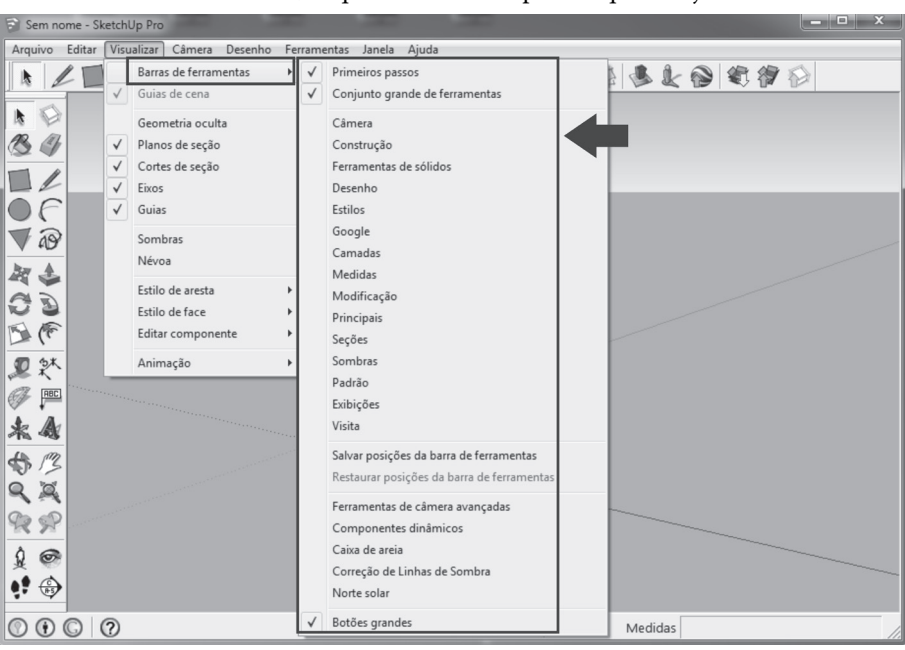

**2.** No menu exibido, clique no nome das paletas que deseja visualizar na tela.

As paletas com suas respectivas ferramentas são:

Primeiros passos (Getting Started): Contém ferramentas básicas para começar o seu desenho.

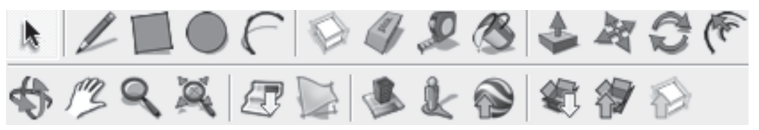

**• Conjunto grande de ferramentas (Large Tool Set):** Contém as ferramentas necessárias aos usuários avançados.

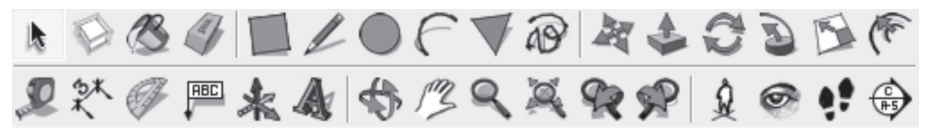

**• Câmera (Camera):** Ativa as ferramentas **Orbitar** (**Orbit**), **Panorâmica** (**Pan**), **Zoom, Janela de zoom** (**Zoom Window**), **Anterior** (**Previous**), **Próximo** (**Next**) e **Modelo centralizado** (**Zoom Extents**).

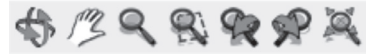

**• Construção (Construction):** Ativa as ferramentas **Fita métrica** (**Tape Measure Tool**), **Dimensões** (**Dimension**), **Transferidor** (**Protractor**), **Texto**  (**Text**), **Eixos** (**Axes**) e **Texto 3D** (**3D Text**).

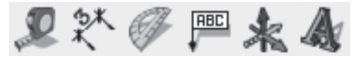

**• Ferramentas de sólidos (Solid Tools):** Ativa as ferramentas **Revestimento externo** (**Outer Shell**), **Interseccionar** (**Intersect**), **União** (**Union**), **Subtrair** (**Subtract**), **Recortar** (**Trim**) e **Dividir** (**Split**).

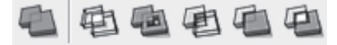

**• Desenho (Draw):** Ativa as ferramentas **Retângulo** (**Rectangle**), **Linha**  (**Line**), **Círculo** (**Circle**), **Arco** (**Arc**), **Polígono** (**Polygon**) e **Desenho à mão livre** (**Freehand**).

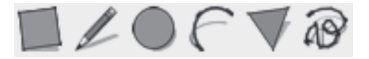

**• Estilos (Styles):** Permite escolher o estilo visual de apresentação do desenho, como **Raios X** (**X-Ray**), **Back Edges**, **Grade de linhas** (**Wireframe**), **Linha oculta** (**Hidden Line**), **Sombreado** (**Shaded**), **Sombreado com texturas** (**Shaded With Textures**) e **Monocromático** (**Monochrome**).

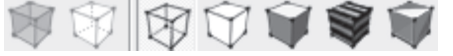

**• Google:** Contém ferramentas que permitem usar o **SketchUp** com o **Google Earth** e o **Armazém 3D**, o qual é um recurso do **SketchUp** que possibilita pesquisar, compartilhar e armazenar modelos 3D.

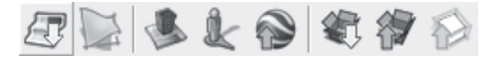

**• Camadas (Layers):** Permite criar, mostrar/ocultar e alterar a cor das camadas.

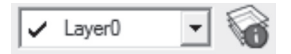

**• Medidas (Measurements):** Possui um campo no qual você pode digitar os valores pedidos pela ferramenta ativa.

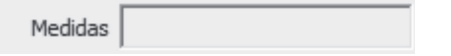

**• Modificação (Modification):** Ativa as ferramentas **Mover** (**Move**), **Empurrar**/**Puxar** (**Push/Pull**), **Rotar** (**Rotate**), **Siga-me** (**Follow Me**), **Escala** (**Scale**) e **Equidistância** (**Offset**).

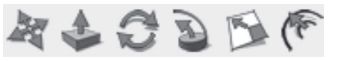

**• Principais (Principal):** Ativa as ferramentas **Selecionar** (**Select**), **Pintura** (**Paint Bucket**), **Criar componente** (**Make Component**) e **Borracha** (**Eraser**).

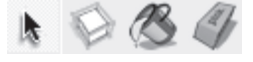

**• Seções (Sections):** Possui ferramentas que permitem criar e exibir planos de seção e exibir os cortes de seção.

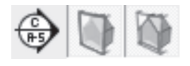

**• Sombras (Shadows):** Possui ferramentas para configurar as sombras no seu projeto, como mostrar/ocultar e definir o tempo, como o mês e a hora do dia.

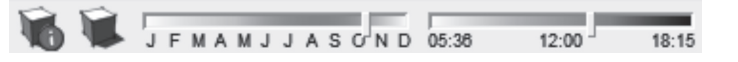

**• Padrão (Standard):** Ativa as ferramentas **Novo** (**New**), **Abrir** (**Open**), **Salvar** (**Save**), **Cortar** (**Cut**), **Copiar** (**Copy**), **Colar** (**Paste**), **Apagar** (**Erase**), **Desfazer Apagar** (**Undo**), **Refazer** (**Redo**), **Imprimir** (**Print**) e **Informações do modelo** (**Model Info**).

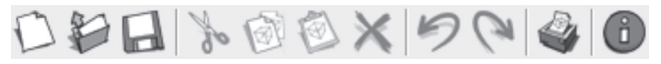

**• Exibições (Views):** Ativa as ferramentas de vista, como **Iso, Alto** (**Top**), **Frontal** (**Front**), **Direita** (**Right**), **Posterior** (**Back**) e **Esquerda** (**Left**).

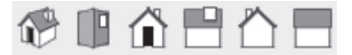

**• Visita (Walkthrough):** Ativa as ferramentas **Posicionar a câmera** (**Position Camera**), **Girar** (**Look Around**) e **Percorrer** (**Walk**).

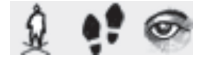

**• Ferramentas de câmera avançada (Advanced Camera Tools):** Ativa ferramentas avançadas de câmera, como **Criar uma câmera física com parâmetros reais de uma câmera** (**Creates a physical câmera with real world camera parameters**), **Olhar por uma câmera criada por "Criar câmera"** (**Looks through a camera created by 'Create Camera'**), **Trava/ destrava a câmera atual** (**Locks/Unlocks the current camera**), **Mostrar/ ocultar todas as câmeras criadas com "Criar câmera"** (**Show/Hide all cameras created with 'Create Camera'**), **Mostra/oculta todos os volumes de frustrum da câmera** (**Show/Hides all camera frustums lines**) e **Limpar a barra de proporção e retornar para a câmera padrão** (**Clear the aspect ratio bars and returns to the default camera**).

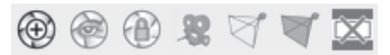

**• Componentes dinâmicos (Dynamic Components):** Contém ferramentas para ativar componentes dinâmicos animados.

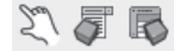

**• Caixa de areia (Sandbox):** Contém ferramentas para a criação de terrenos e formas orgânicas.

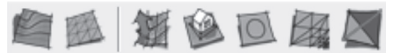

**• Correção de Linhas de Sombra (Shadow Strings Fix):** Ativa ou desativa correção de linhas de sombra.

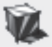

**• Norte Solar (Solar North):** Ativa as ferramentas que ajudam a definir o norte solar.

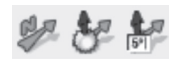

As opções **Salvar posições da barra de ferramentas** (**Save Toolbar Positions**), **Restaurar posições da barra de ferramentas** (**Restore Toolbar Positions**) e **Botões grandes** (**Large Buttons**) são autoexplicativas.

## **1.2.4. Barra de Status**

A **Barra de status** está situada na parte inferior da **Área gráfica** do **SketchUp**.

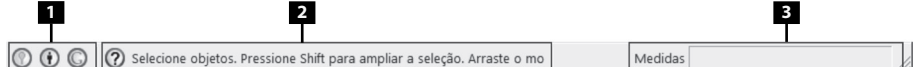

1 - Botões de geolocalização, créditos e login.

2 - Botão Mostrar Instrutor (Show Instructor).

3 - Barra de ferramentas Medidas (Measurements).

No lado esquerdo, encontram-se os botões de geolocalização, créditos e login.

Na sequência, está o botão **Mostrar Instrutor** (Show Instructor) (  $\odot$  ). Ao clicar nele, a janela do **Instrutor** será aberta. O instrutor mostra informações e dicas para as ferramentas em uso.

Para exibir o **Instrutor** (**Instructor**) na **Barra de menus**, clique em **Janela** (**Window**) e, em seguida, em **Instrutor** (**Instructor**).

*Observação: As informações requeridas pela ferramenta em uso aparecerão na linha ao lado do botão Mostrar Instrutor (Show Instructor).*

No lado direito, está a barra de ferramentas **Medidas (Measurements)**. Nela, podemos inserir e/ou encontrar informações relacionadas às medidas.